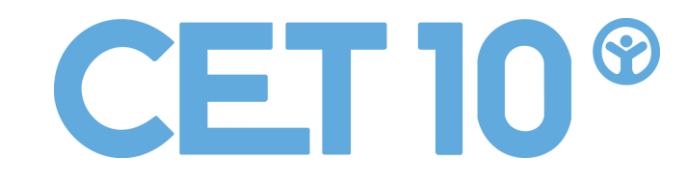

## **Com et pots registrar?**

• En primer lloc, accedireu a https://caterinaalbert.afagest.com/#/

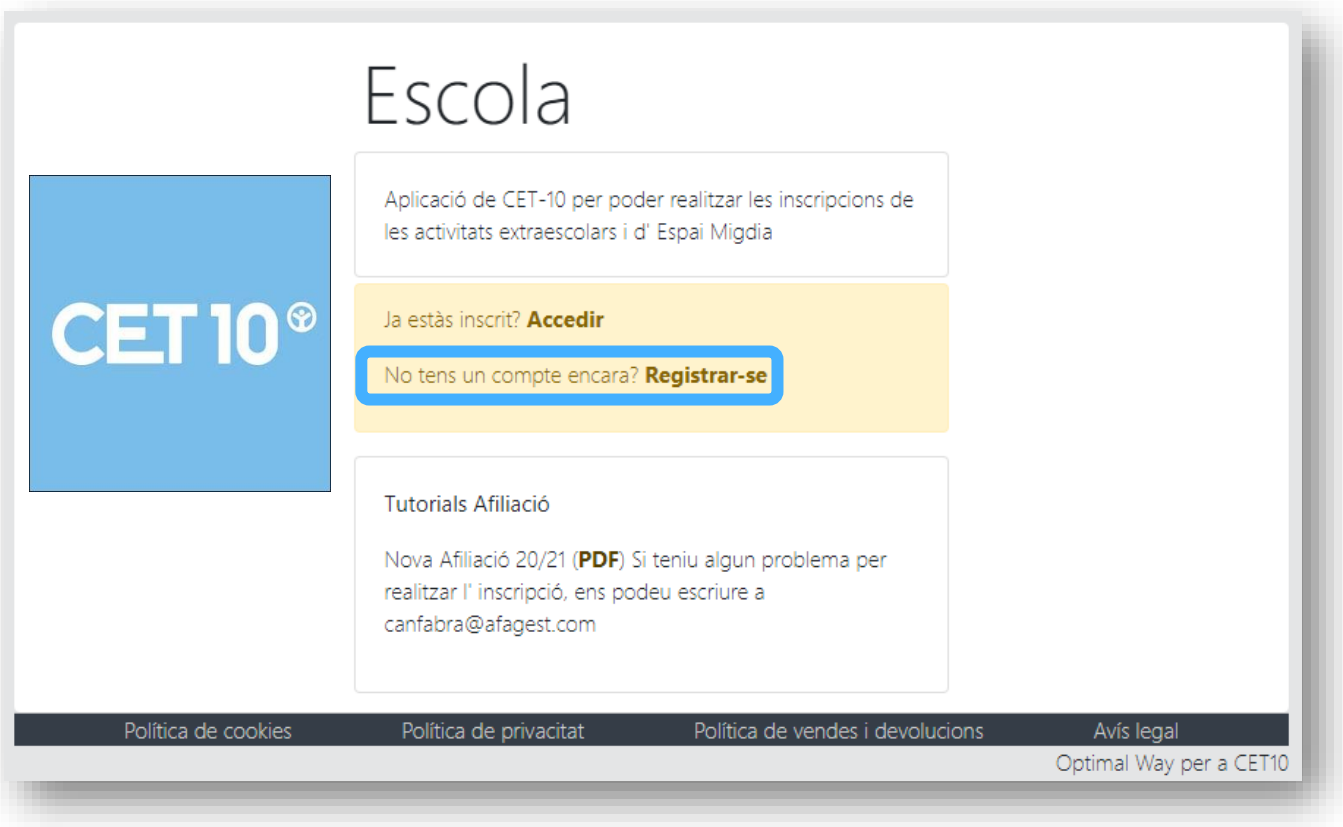

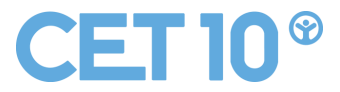

• A la propera finestra, us demanarà un correu electrònic vàlid i una contrasenya d' accés amb les que confirmareu prement el botó "Registre".

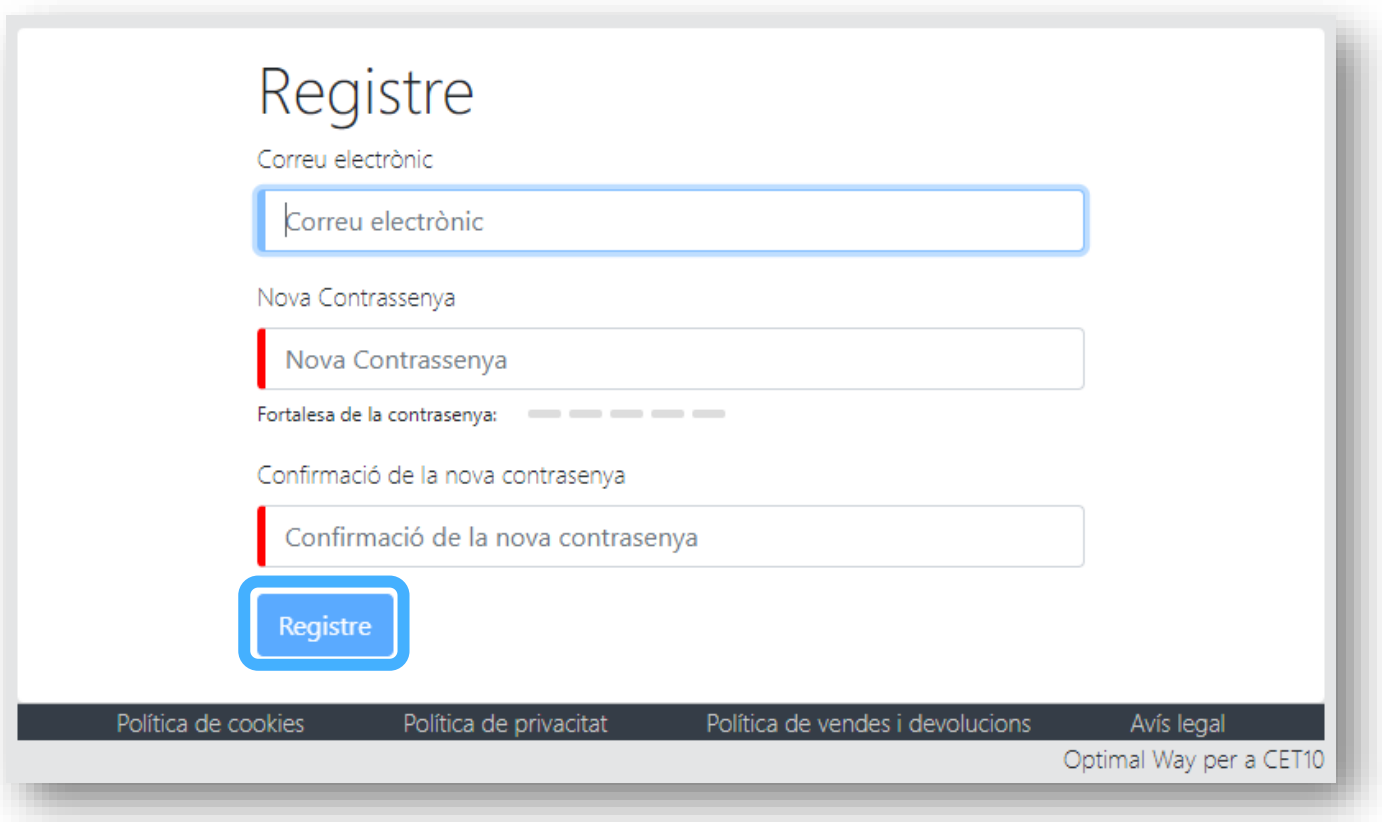

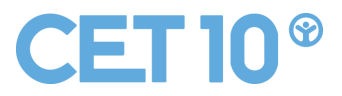

• Us apareixerà una confirmació de registre.

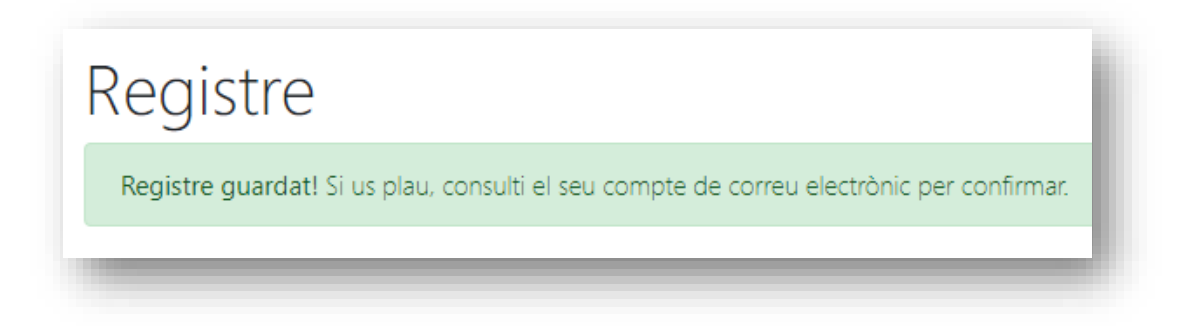

• Un cop registrats, rebreu un correu electrònic a l' e-mail que heu indicat, donant la benvinguda a l' aplicació i redirigint-vos a un link d'activació de la compte.

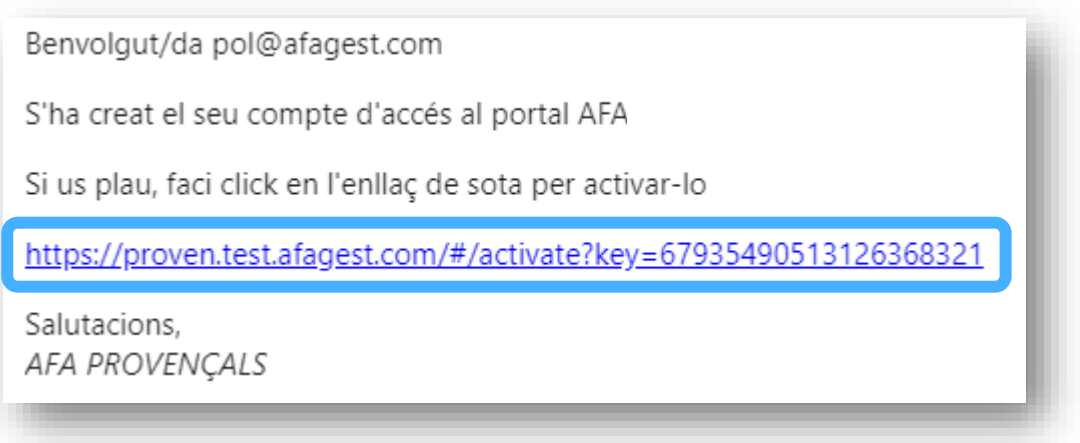

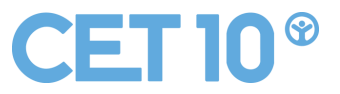

• Al clicar l'enllaç que us proporciona el correu electrònic, us obrirà una pàgina web confirmant l' activació de la vostre compte a AFAGEST.

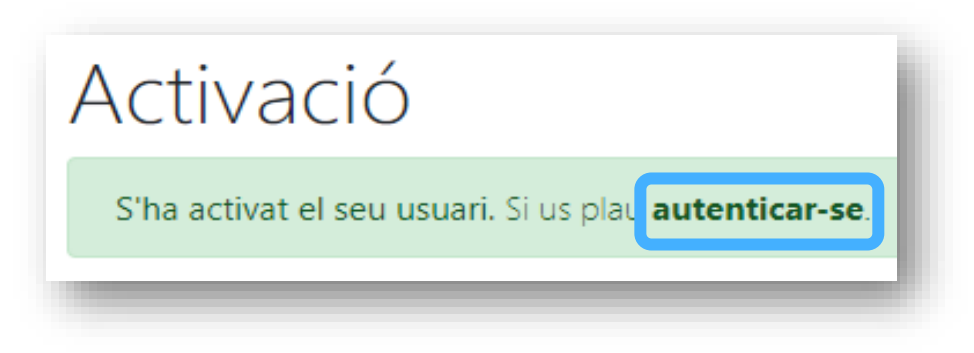

• Un cop torneu a AFAGEST, haureu de seleccionar "Accedir".

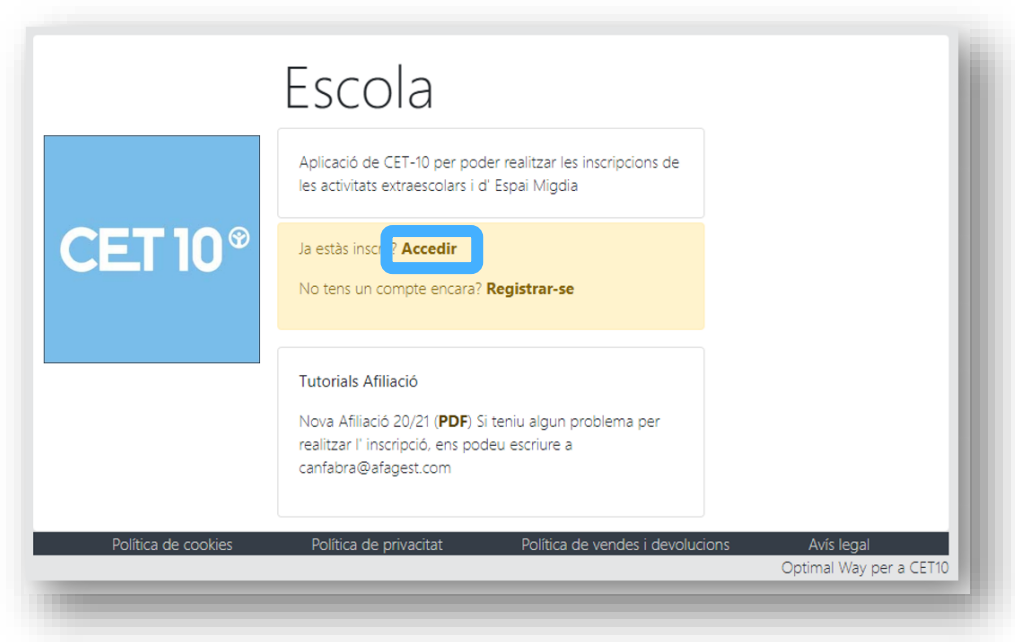

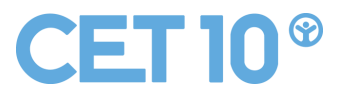

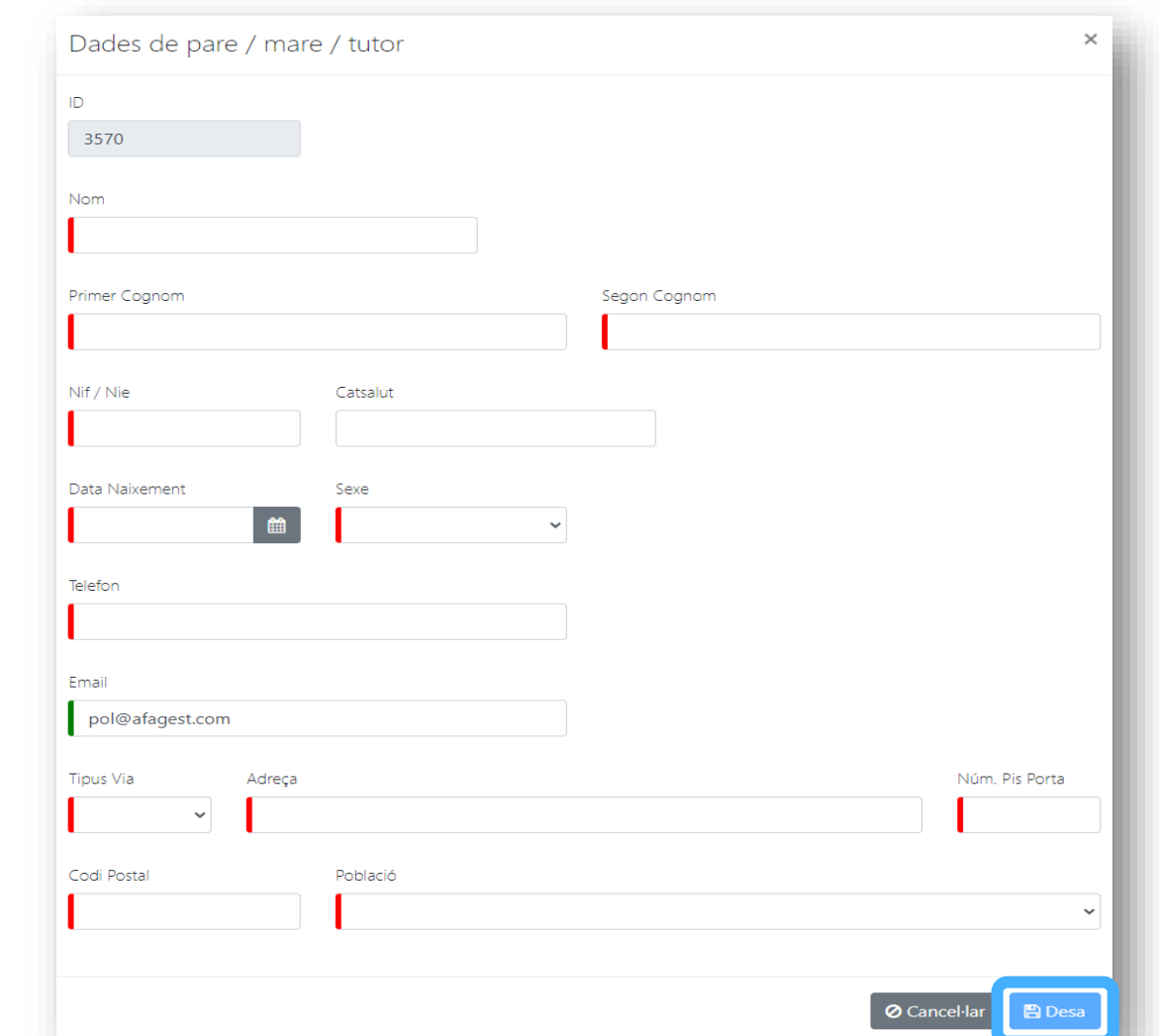

• A continuació, us demanarà les vostres dades com a PARE/MARE/ TUTOR/A .

• Quan completeu les vostres dades, rebreu un SMS al vostre telèfon mòbil que haureu d' introduir a la web.

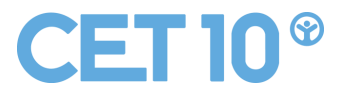

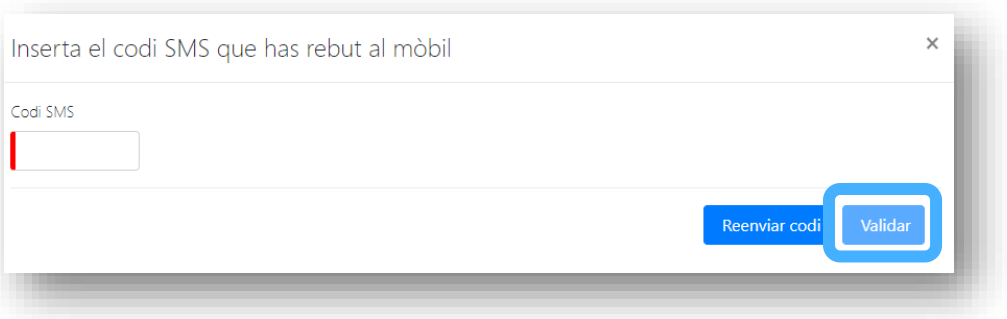

• En el següent pas, us demanarà les vostres dades financeres (aquestes es poden modificar en qualsevol moment), i les desareu.

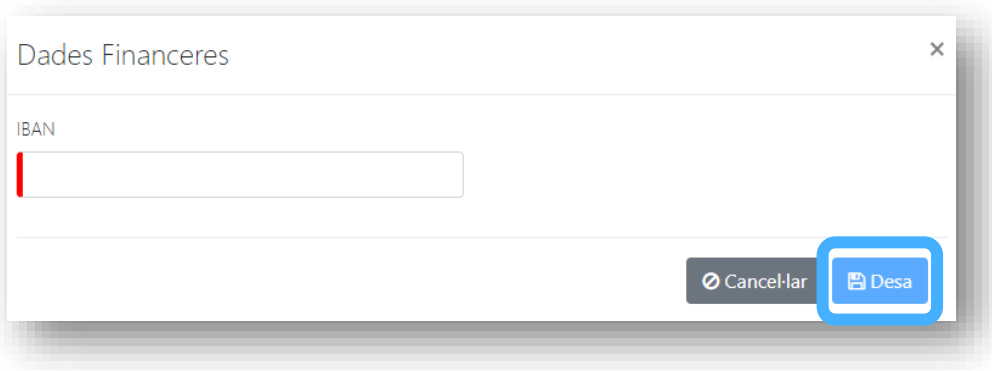

• Per últim, carregareu a l'aplicació les imatges del vostre DNI o NIE (del PARE/MARE/ TUTOR/A). En cas de tenir NIE provisional, caldrà adjuntar-ho amb el full del passaport on hi consti nom, cognoms i fotografia.

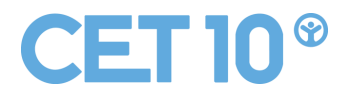

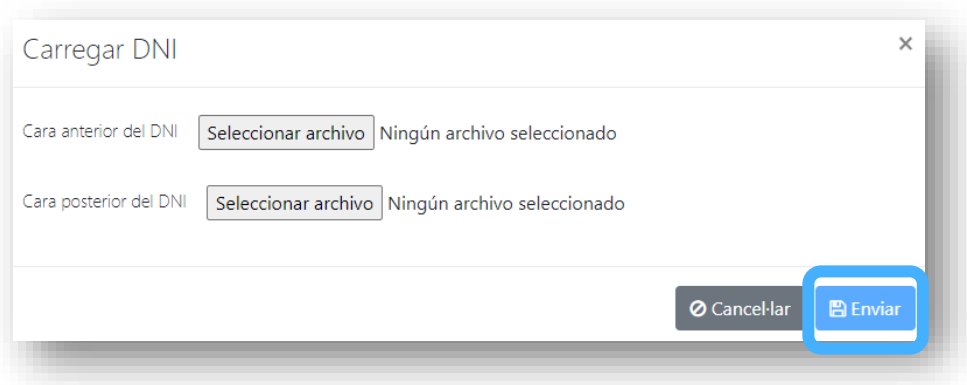

• Per poder continuar i accedir a l' eina, cal acceptar o rebutjar els diferents consentiments que es presentaran (RGPD,SEPA,Drets d'Imatge).

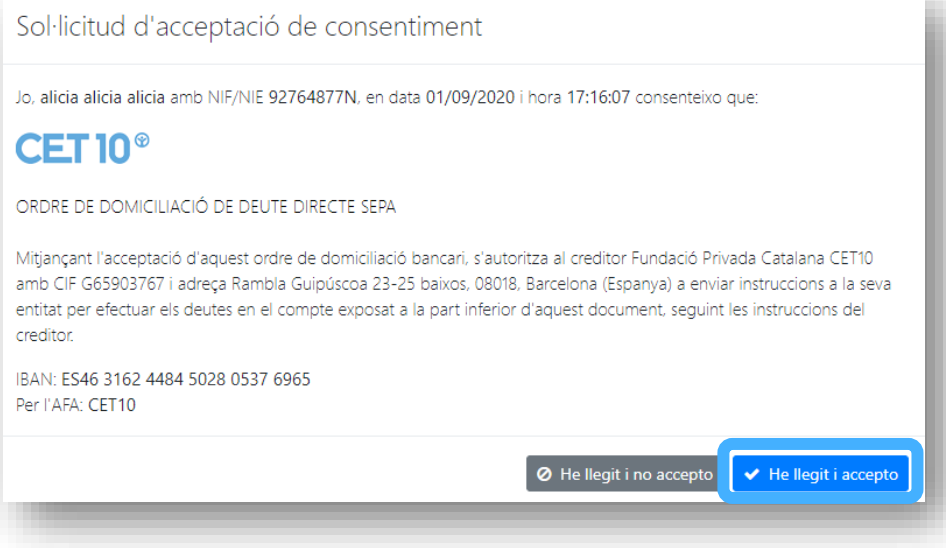

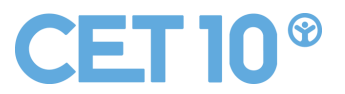

## **Com pots registrar els teus fills/es?**

Podem afegir un nou membre a l' unitat familiar des de la finestra inicial "Afegir un nou integrant a la família"

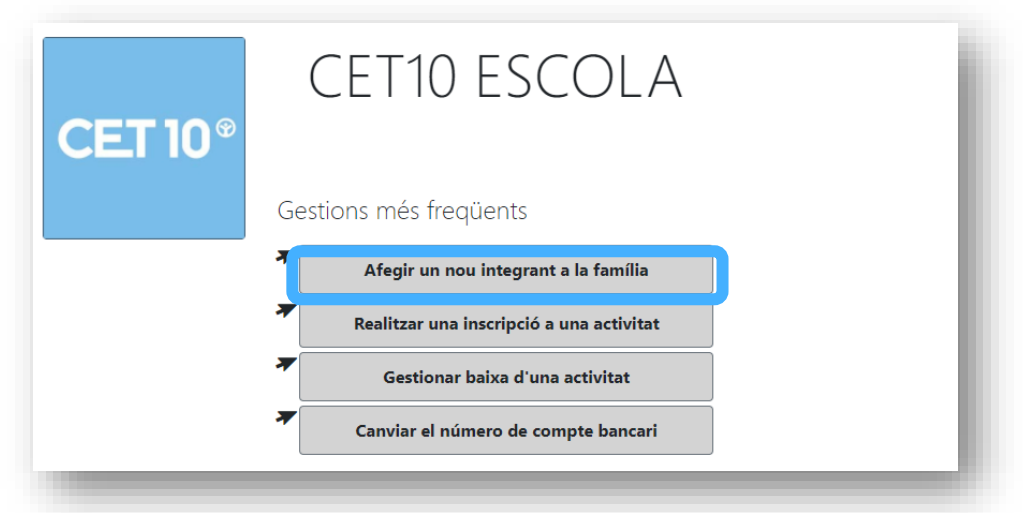

• A continuació, trobareu el botó de "+ Nou familiar" que haureu de clicar

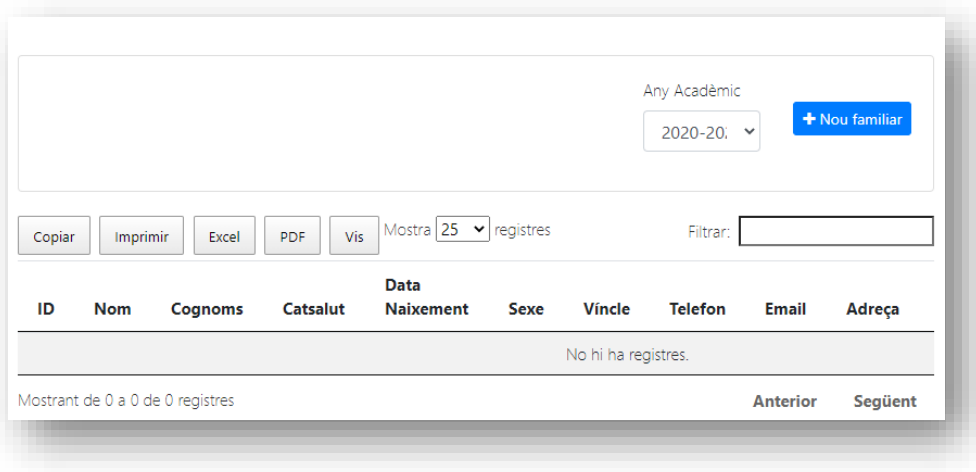

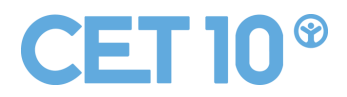

• A continuació, us demanarà les dades del vostre FILL/A, TUTORAT/DA.

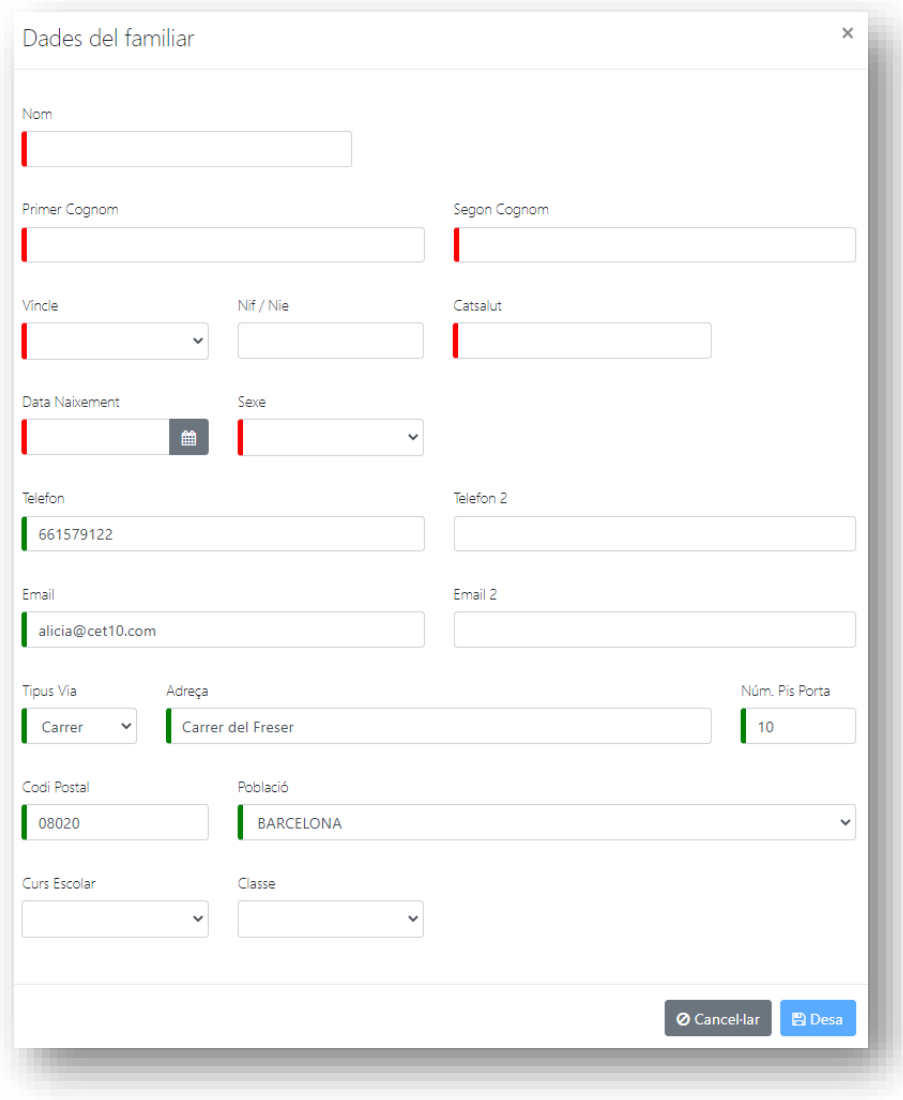

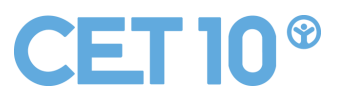

• Per poder continuar i registrar el vostre fill, cal acceptar o rebutjar els diferents consentiments que es presentaran (Drets d'Imatge i Atenció Mèdica).

> Sol·licitud d'acceptació de consentiment Jo, alicia alicia alicia amb NIF/NIE 92764877N, en data 01/09/2020 i hora 17:55:41 consenteixo que:  $CET10^{\circ}$ DOCUMENT D'AUTORITZACIÓ PER A L'ÚS DE LA IMATGE DE MENORS Donat que el dret a la pròpia imatge està regulat per la Llei Orgànica 1/1982, de 5 de maig, Consulting i Serveis Generals BCN, SL i resta d'entitats CET10 (FUNDACIO PRIVADA CATALANA CET 10, CETFORMAT10 SL, CET10 LLEURE SL, COL·LECTIU D. ESPORT PER A. TOTHOM 10 CLUB), sol·liciten el consentiment per poder reproduir, publicar, comunicar públicament, transformar o difondre, vídeos o fotografies on el/la menor aparegui o en les que sigui clarament identificable dintre de les activitats gestionades per les Entitats CET10, als diferents canals de comunicació corporativa de les Entitats implicades; llocs web, xarxes socials com p.e Twitter, Facebook, Instagram o Youtube, entre d'altres i newsletter, a nivell de tots els països del món, així com a premsa local i diaris digitals. Amb la acceptació del present document, manifesta expressament i garanteix tenir la potestat parental sobre el/la menor, confirma tenir l'autorització de l'altre progenitor/a i autoritza gratuïtament que la imatge del/de la menor, i en alguns casos nom i cognoms, puguin aparèixer en fotografies i vídeos i que siguin publicats en els canals mencionats anteriorment, pel termini de 5 anys a comptar des de la primera difusió. Les Entitats CET10 es comprometen a utilitzar les imatges del/de la menor únicament amb la finalitat especificada, i procurant l'ús adequat, pertinent i no excessiu d'aquestes. Així mateix, l'Entitat CET10 considera que l'ús de les imatges no constitueix cap intromissió il·legítima i no vulnera els drets del/de la menor a l'honor, la intimitat personal i a la pròpia imatge. Us agraïm molt sincerament la vostra atenció i col·laboració. Aplica a: filla calvo garcia Per l'AFA: CET10 O He leído y no acepto → He leído y acepto

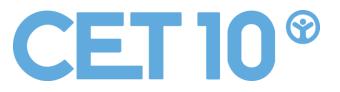

## **COM POTS REALITZAR UNA NOVA INSCRIPCIÓ ?**

A continuació seleccionarem Inscripció activitat o servei

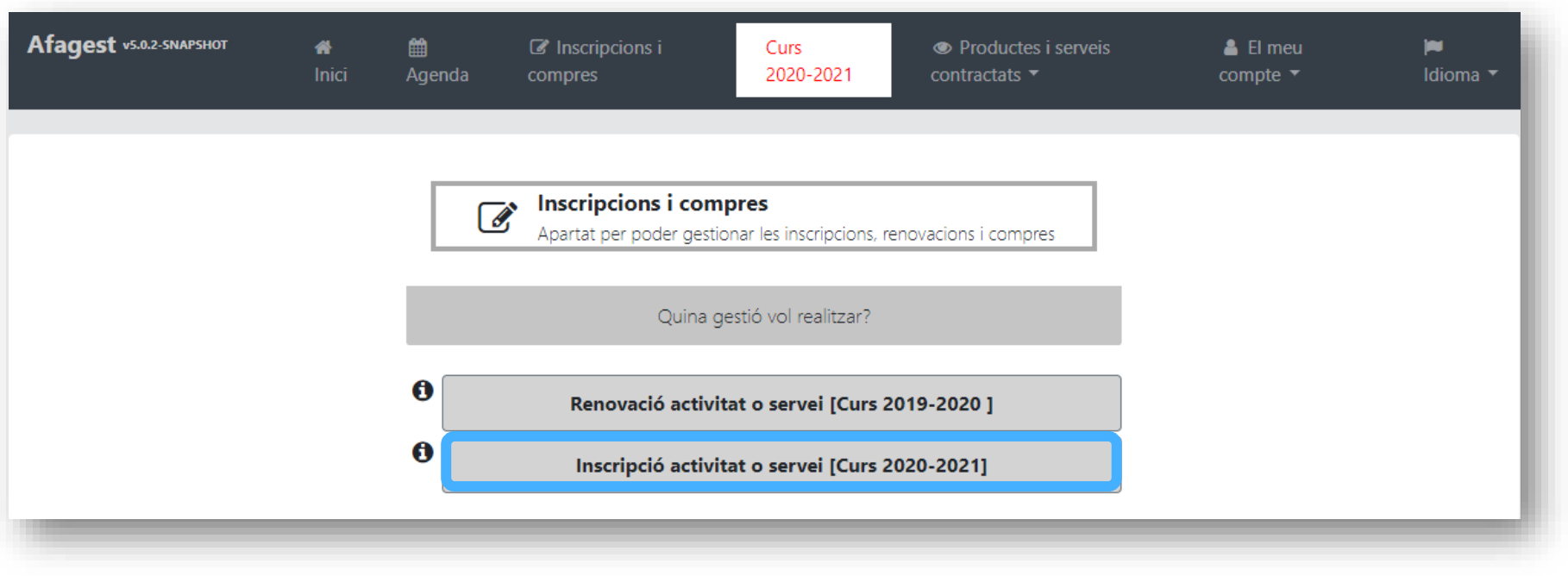

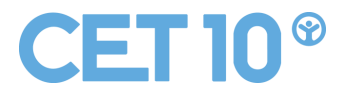

A continuació ens preguntarà sobre quin usuari volem realitzar la inscripció.

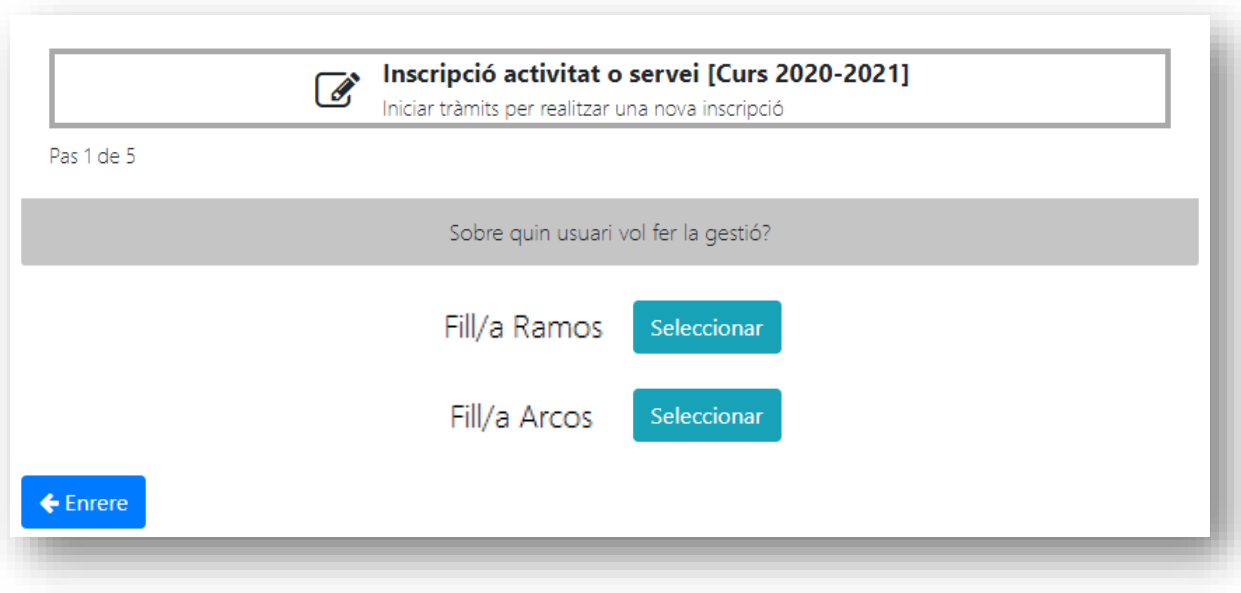

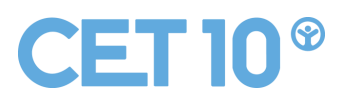

Tot seguit triarem la categoria de la activitat desitjada .

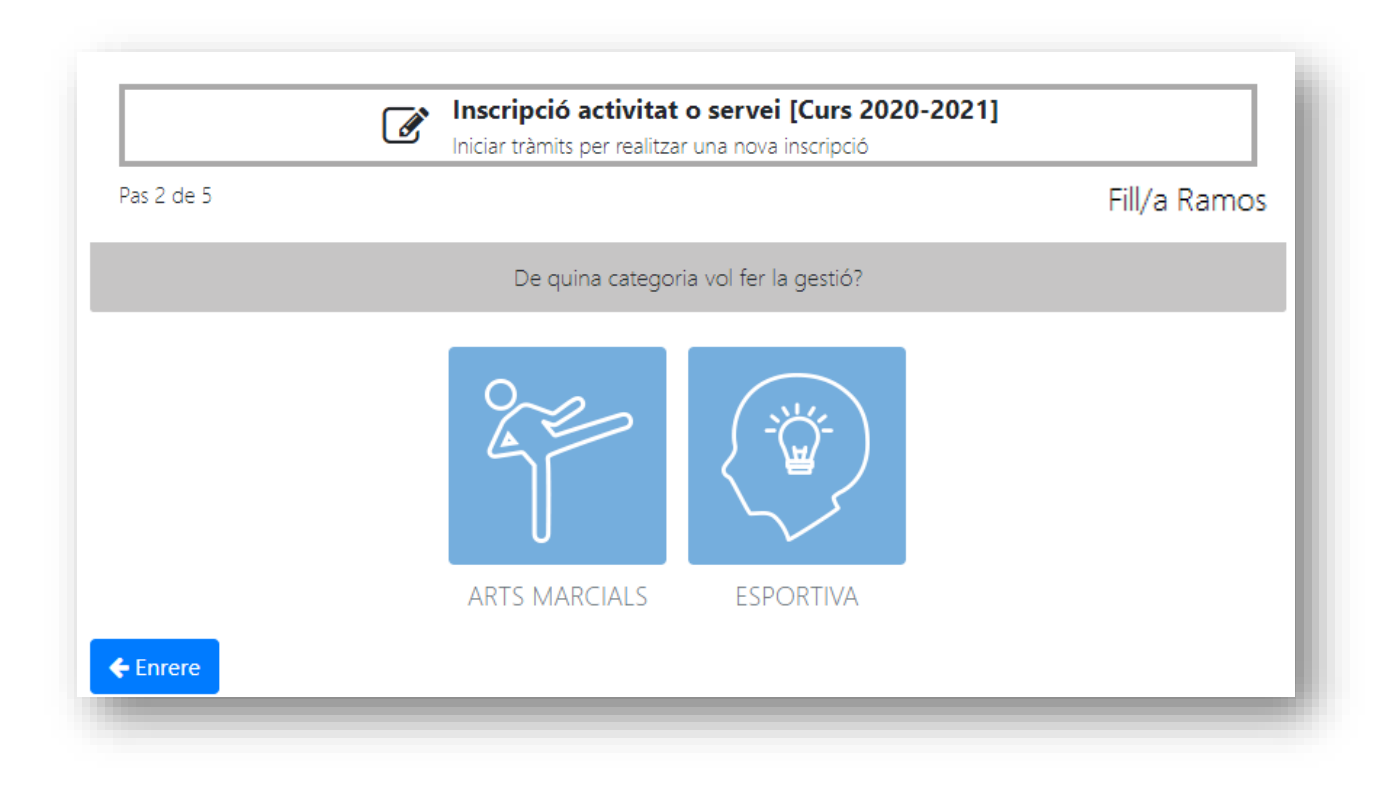

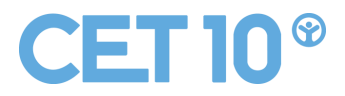

A continuació trobarem les subcategories disponibles.

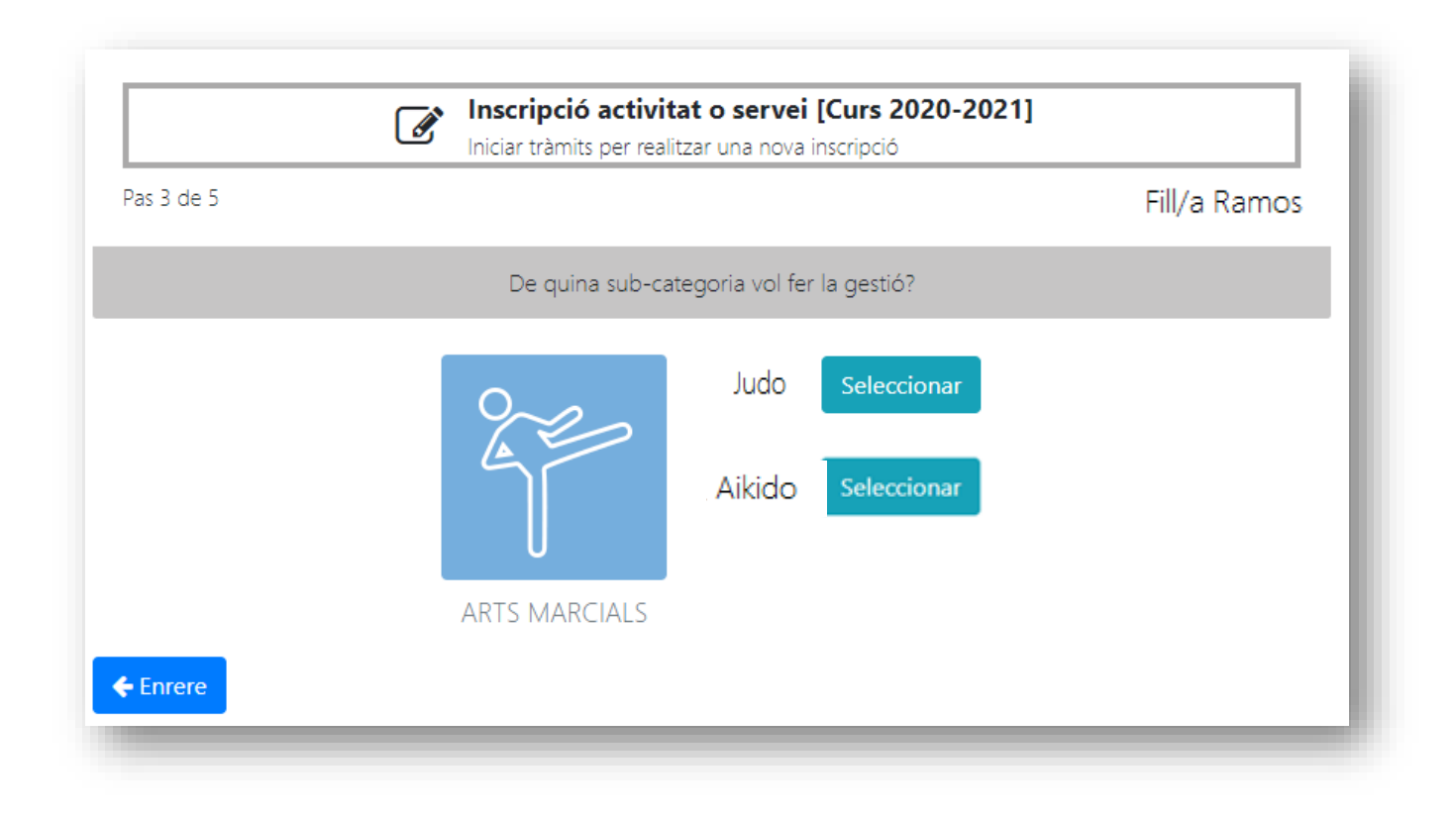

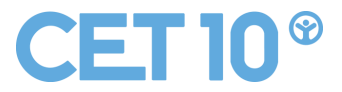

En el següent pas trobarem les activitats que disponibles segons el curs escolar que realitza el nostre fill/a.

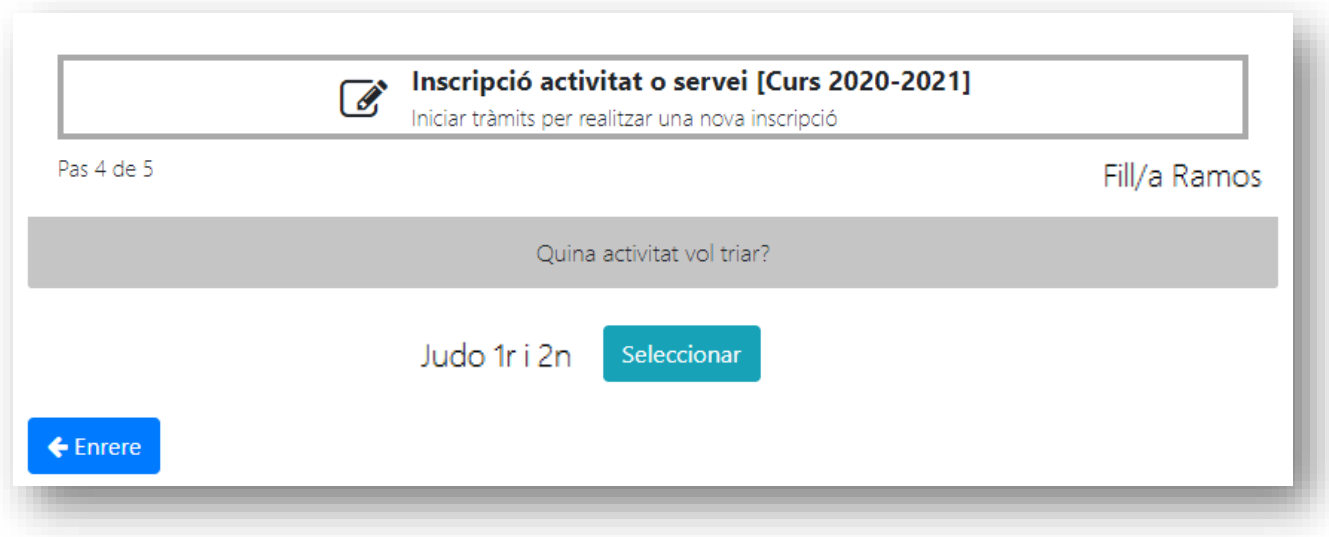

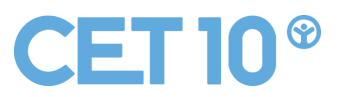

## Per finalitzar, podreu observar tota la informació de la activitat.

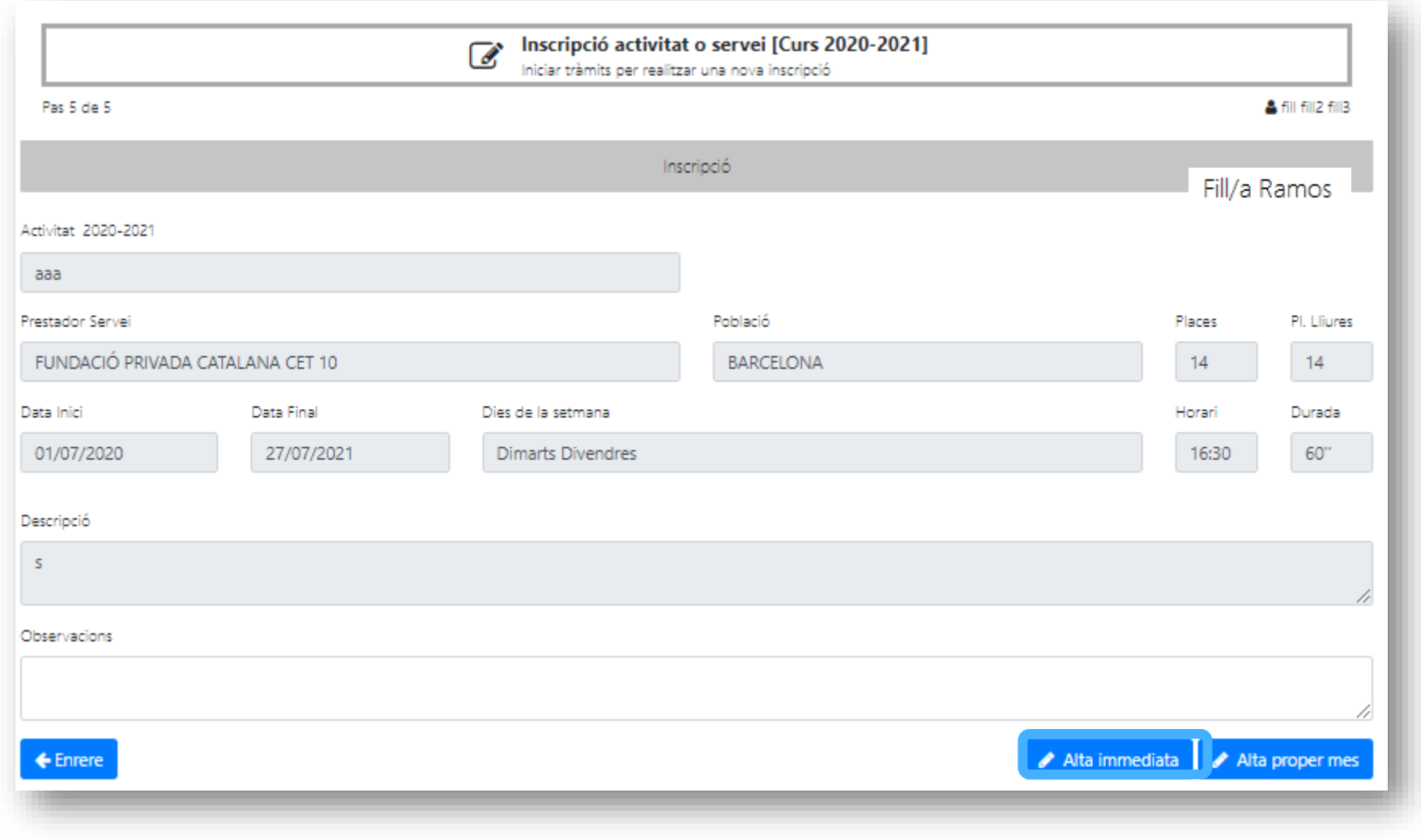

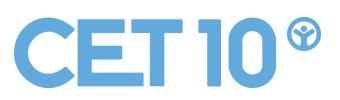